### **База данных Microsoft Access и как с ними работать**

Для большинства людей, работающих в офисах, [база данных Microsoft](https://pclegko.ru/microsoft-office/microsoft-access.html)  [Access](https://pclegko.ru/microsoft-office/microsoft-access.html) просто необходима. В статье разберем создание базы данных microsoft Access и установку самой программы на компьютер.

## **Что такое Microsoft Access?**

Microsoft Access — многофункциональный редактор баз данных, который нужен пользователям для получения широких возможностей в создании новых, и форматировании готовых баз.

Он помогает достаточно быстро обрабатывать и систематизировать большой объём данных. Удобный и понятный интерфейс базы данных Microsoft Access, наличие возможности экспорта файлов из других программ и конструктора форм, делают этот софт уникальным.

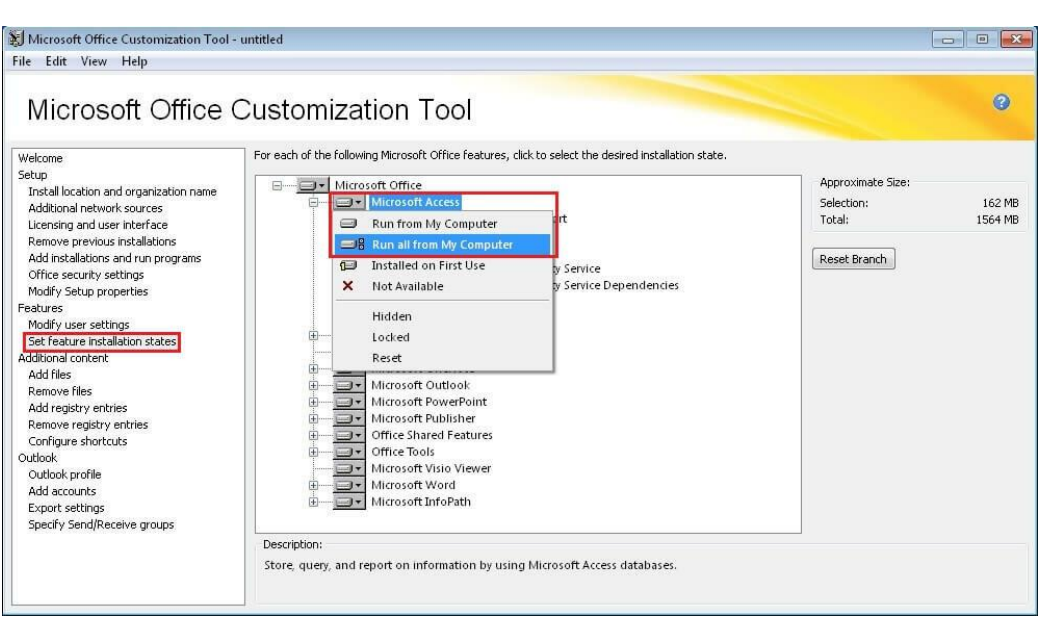

# **Установка Microsoft Access**

Установка на компьютер начинается с того, что установочный файл софта необходимо предварительно загрузить с официального сайта **Microsoft**. Здесь на выбор представлены различные версии разных годов. Самое оптимальное выбирать версии, которые были выпущены позже всего, т.к. поддержка программ разработчиком будет длиться максимально долгое время. К тому же, актуальные ревизии софта содержат большое количество новых возможностей. Например: поддержка больших чисел, использование типа данных bigint и другие.

После загрузки установщика запускаем и следуем инструкциям на экране. Даже для начинающего пользователя ПК установка и первоначальная настройка приложения не вызовет особых трудностей. Запускаем Microsoft Access, на экране отобразится стартовое окно приложения.

#### Создание базы данных Microsoft Access

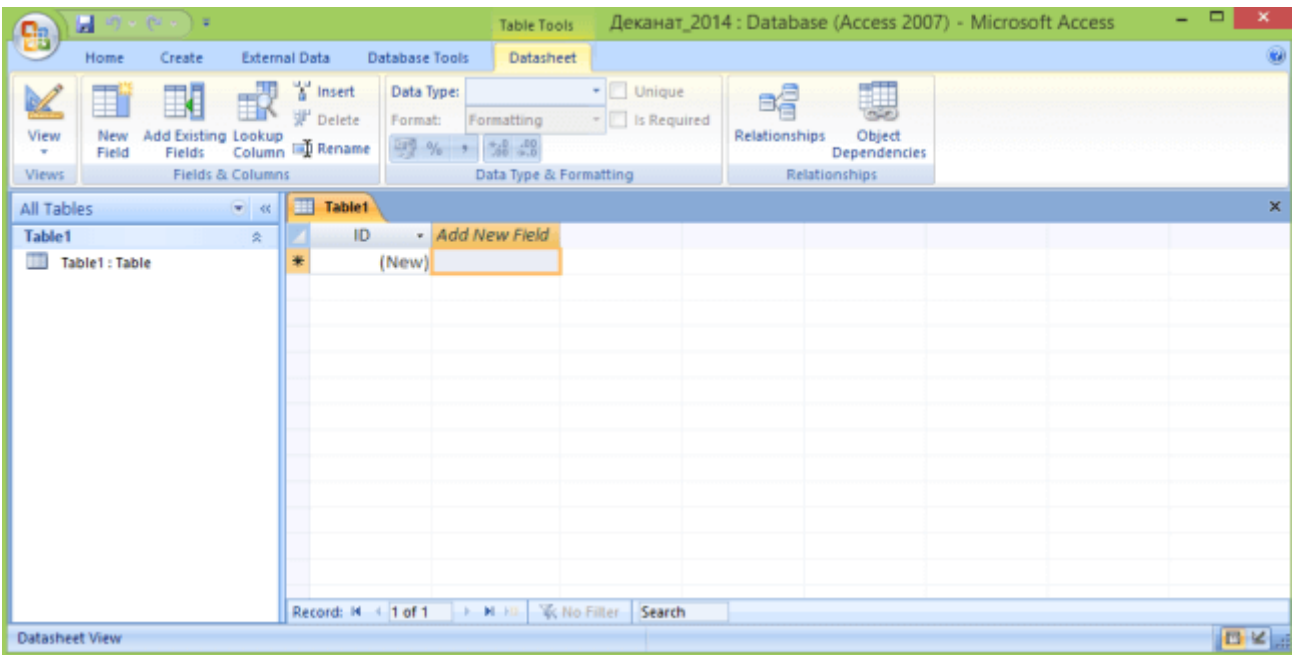

Работавшие в описываемом софте юзеры знают, что перед началом работы в Microsoft Access нужно сделать чистый файл базы, или, открыть уже существующий.

После открытия Access найдите в основном меню и нажмите кнопку "Файл", в нём отышите пункт "Создать". После создания нового документа перед вами откроется пустая таблица. Для оптимально простого создания базы, пользователю на выбор даются готовые макеты, использование которых позволяет создать базу, заранее направленную на определенную задачу. Данная функция помогает вам моментально начать работать с таблицей, не настраивая форму вручную.

### Начало работы с таблицей

При начале работы с новой базой данных, ее нужно наполнить информацией:

- Таблица Microsoft Access идентична по строению с другой программой этой же корпорации - Excel, соответственно, можно взять готовые материалы из другого табличного редактора;
- Еще одним способом заполнения сведениями можно считать формы. Это что-то схожее с таблицами, но в тоже время обеспечивают более наглядный показ материалов;
- Нужные данные могут отображаться посредством отчетов. Они помогут вам получить нужную информацию и статистику. Отчеты очень гибкие в настройки и могут выводить почти любую интересующую информацию.
- Сортировка данных в таблице Access выполняется при помощи запросов. При их помощи, можно постараться получить нужные данные из нескольких таблиц.

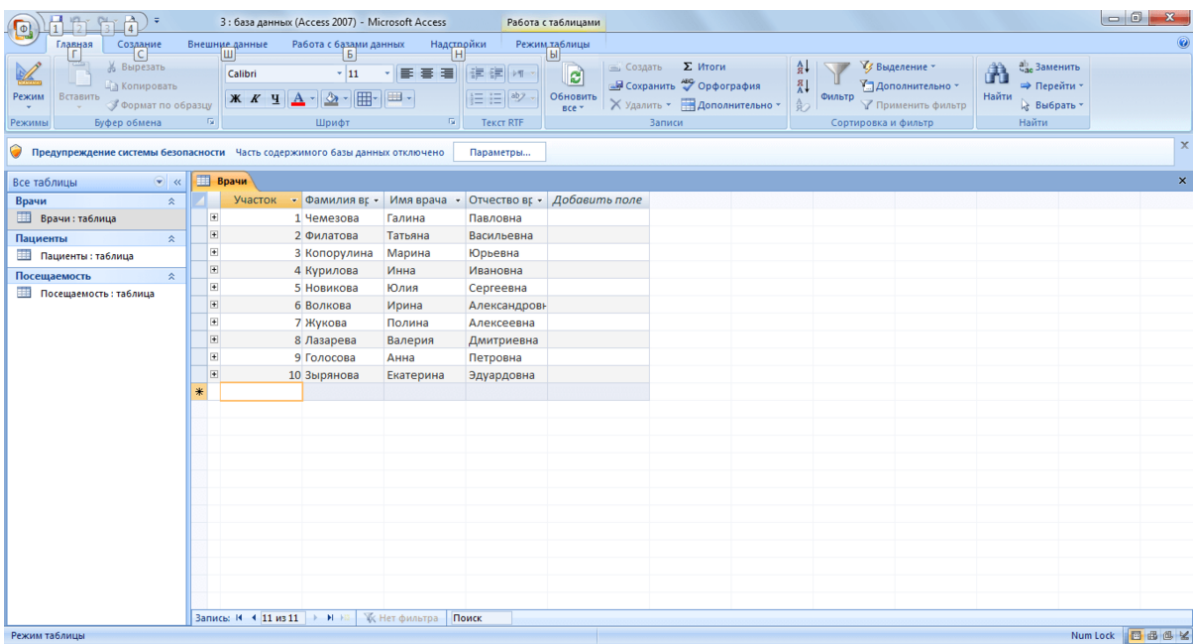

#### **Наполнение таблицы информацией**

При открытии новый базы данных, единственным, что будет на экране пустая таблица. Для заполнения ячеек данными необходимо для начала переименовать строки и столбцы, для чего необходимо нажать правой кнопкой мыши и выбрать пункт "переименовать".

Также, в случае, если большинство сведений расположено в другой программе, Microsoft Access предлагает функцию импортирования сведений.

Все функции, связанные с импортом вынесены в графу "Внешние данные". Находим пункт "Импорт и связи". Здесь перечислены форматы, с которыми Access "умеет работать". Такие, как страницы из интернета, письма из почтовых программ, таблицы из табличного редактора Excel, другие базы Microsoft Access, текстовые документы. Выбрав соответствующий формат сведений, через открывшееся меню проводника указываем путь к расположению файла. В процессе импортирования файла будут представлены различные способы конфигурации, разобраться в которых не составляет труда.

#### **Создание запросов и их виды**

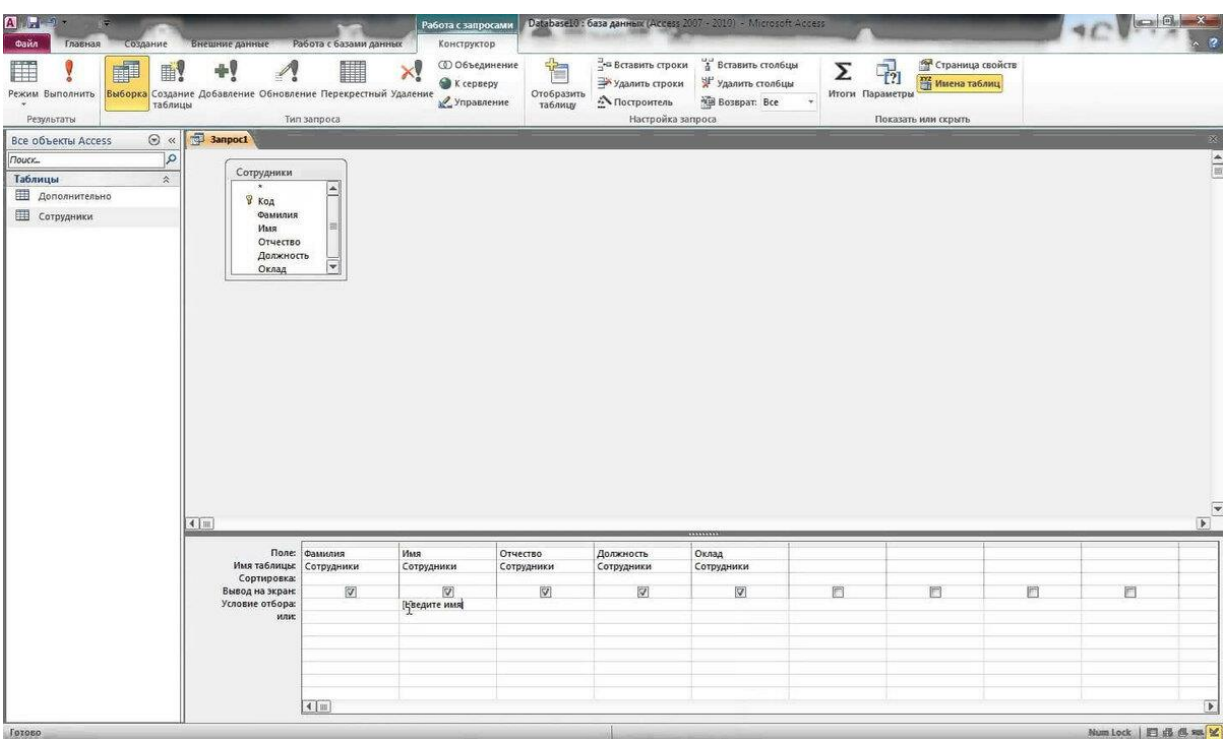

Запрос - функция Access, которая позволяет редактировать или вносить информацию в базу данных. Запросы делятся на 2 типа:

- Выборочный запрос. В данном случае приложение самостоятельно находит нужную информацию и проводит по ней соответствующие расчеты;
- Запрос действия. Позволяет добавить или удалить информацию из базы данных.

Создать запросы можно, воспользовавшись встроенным помощником "Мастер запросов". Вызвать меню по его настройке можно, найдя нужную кнопку в графе основного меню "Создание".

Способов для использования запросов - тысячи, поэтому перечислять их не имеет смысла, главное понимать, что это - один из самых приятных и удобных для пользователя способов использования информации в редакторе.

#### **Формы Microsoft Access ФАЙЛ** ГЛАВНАЯ СОЗДАНИЕ ВНЕШНИЕ ДАННЫЕ РАБОТА С БАЗАМИ ДАННЫХ **R** Мастер форм E  $\Box$ 賱  $\overline{\mathbf{r}}$  $\Box$ 曝 ∐ **ZE**  $\overline{\mathbb{E}^2}$ **ED** Навигация \* Части Таблица Конструктор Списки Мастер Конструктор Форма Конструктор Пустая Отчет **• Другие** формы приложения » таблиц SharePoint запросов запросов форма форм **Таблицы** Шаблоны Запросы Формы Пустая форма Все объекты Access <sup>●</sup> Создание формы без  $\mathbf{Q}$ Поиск... элементов управления или Таблины  $\hat{\mathbf{x}}$ формата. **Ш** Дані про замовлення **Ε ДОВІДНИК КЛІЄНТІВ Ш** Довідник товарів  $\hat{\mathbf{x}}$ Запросы **В** Замовлення **В Замовлення 12 лютого В** Замовлення чорносливу **Параметричний В Сума замовлень по клієнтах** • Подорожчання кураги **THE CTBODEHHA ТАблиці X** Видалення кураги **Перехресний** Формы  $\hat{\mathbf{x}}$ **13 Дані про замовлення** Отчеты  $\hat{\mathbf{x}}$ В Вамовлення клієнтів по місяцях В Замовлення товарів клієнтами

Употребление пользователем форм открывает возможность получить сведения из каждого поля и перемещаться между уже готовыми записями. При введении большого массива сведений, использование форм позволяет сильно облегчить работу с данными.

Также как и прошлом пункте, в графе "Создание" найдите кнопку "Форма". При этом, отобразится стандартная форма таблиц. Появившиеся поля можно полностью изменять. В случае наличия в редактируемой таблице тех или иных взаимосвязей, их можно создать, удалить или исправить прямо здесь. Внизу меню настроек есть стрелки, с помощью которых можно управлять отображением столбцов таблицы. Они позволяют перемещаться по каждому столбцу, или же моментально открыть последнюю или начальную страницу.